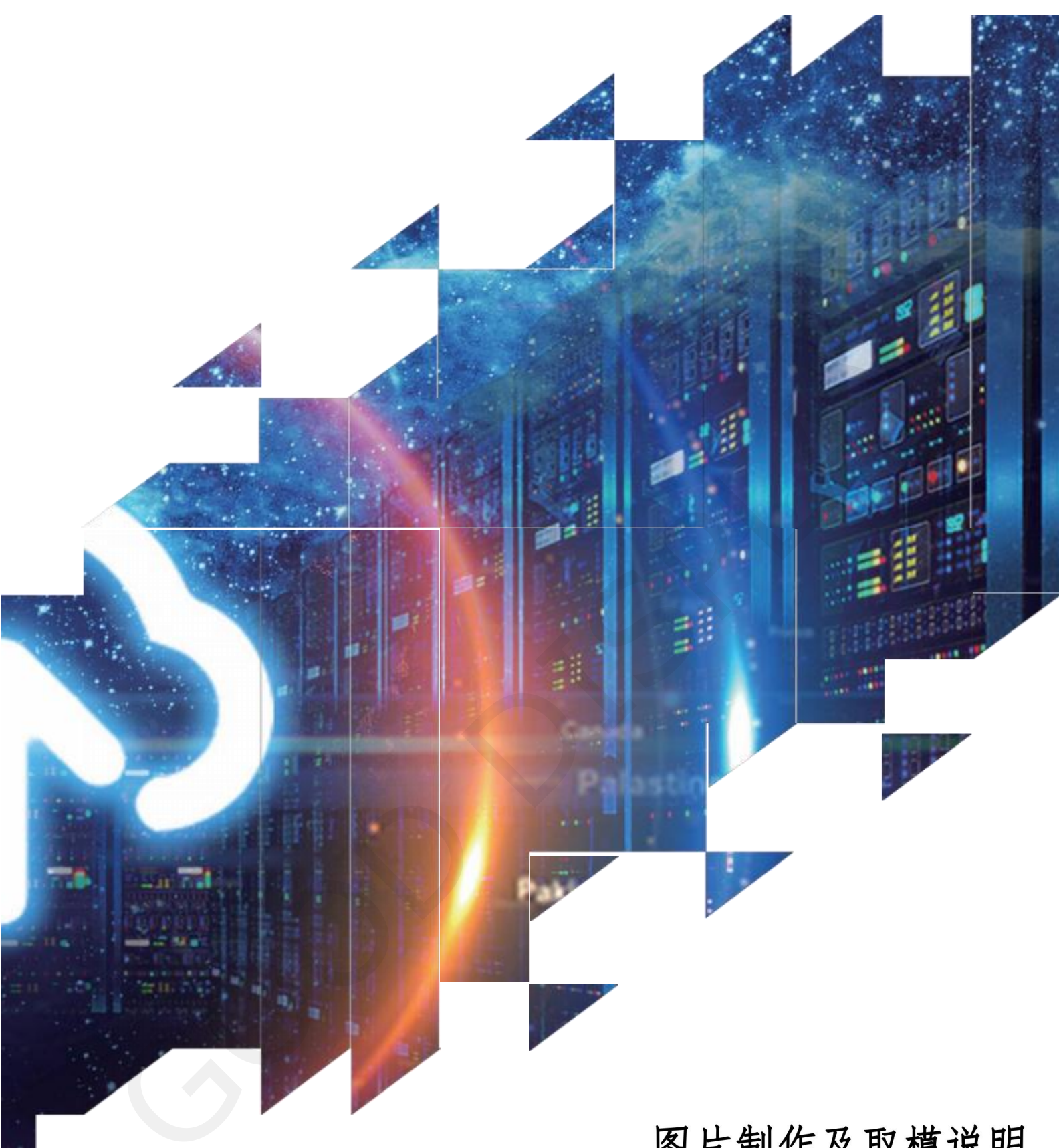

## 图片制作及取模说明

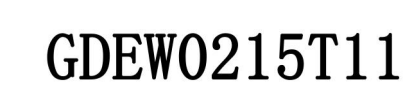

大连佳显电子有限公司

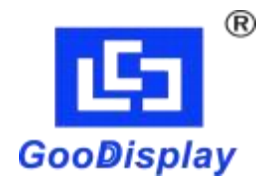

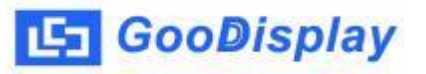

## GDEW0215T11 图片制作及取模说明

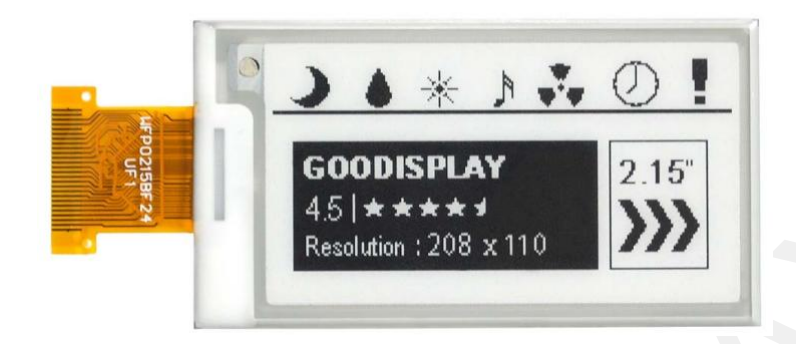

## 图片制作

该款屏支持2种颜色显示,分别是黑、白,以上2种颜色均是标准的颜色,实 际可以参考windows系统自带的画图软件颜色表,在制作图片的时候,需要做成 208\*112 分辨率的黑白单色图片,并将图片保存为bmp 或jpg 格式。

注意: カランド アイスト しんしゃ しんしゃ しんしゃ しんしゃ しんしゃ

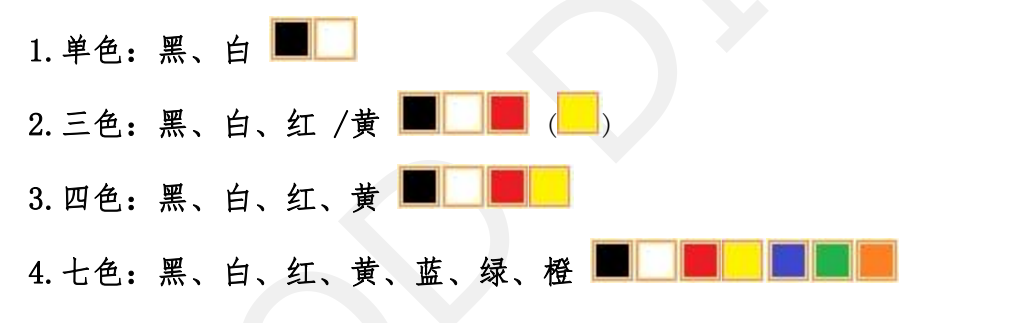

## 二、 取模

取模可以采用 image21cd 软件, 官网可下载[\(https://www.good](https://www.good-display.cn)display.cn)。取模参数设置界面见图1: Å

1. 打开 image21cd软件,点击"打开"按钮 <sup>打开</sup>,调入需要取模的图片;

输出数据类型:  $2.$ 输出数据类型: 选择" $C$  语言数组(\*.c)"  $\boxed{\text{CB}}$ 扫描模式: 3.扫描方式:选择"垂直扫描" ; 输出灰度: 4.输出灰度:选择"单色" ; 5. 最大宽度和高度: 选择"208"、"112", 选择后需要点击后面的箭头 **LET** GooDisplay 图片制作及取模说明 确认 $\Box$ : □ 包含图像头数据 厂 字节内象素数据反序 Ⅳ 自右至左扫描 厂 自底至顶扫描 6. 这五项选择"自右至左扫描"  $\Box$  高位在前(MSB First) 7. "颜色反转"选择 区颜色反转

8. 点击"保存" 果存, 把转换后的数组存到扩展名为". C"文件; 9.最后把文件".C"中的数组替换掉程序中对应的数组。

 $\blacksquare$ 

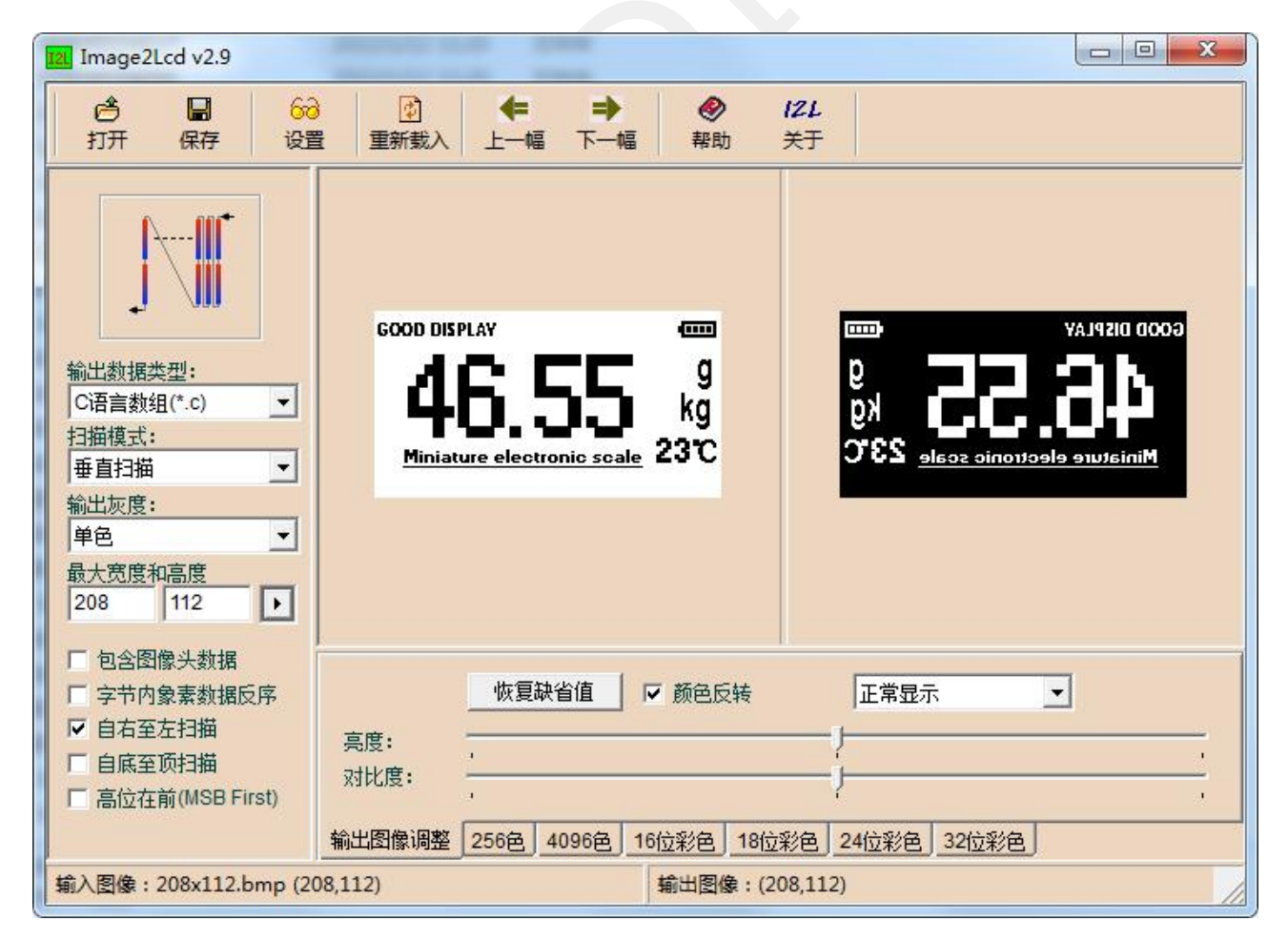

图1,黑白图片设置